# **Tutoriel du logiciel Audacity**

## **Etape n°1 : lancer le logiciel**

• Ouvrir le logiciel en cliquant sur le raccourci

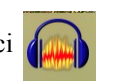

• Pour accéder aux sons que vous avez enregistrés et les écouter AVANT de les importer cliquez sur : *Ordinateur => groupes => prof 4(votre classe) => données => création 4ème EPI =>* OUVRIR

### **Etape n°2 : importer des sons**

• Pour importer des sons avec Audacity vous avez deux possibilités :

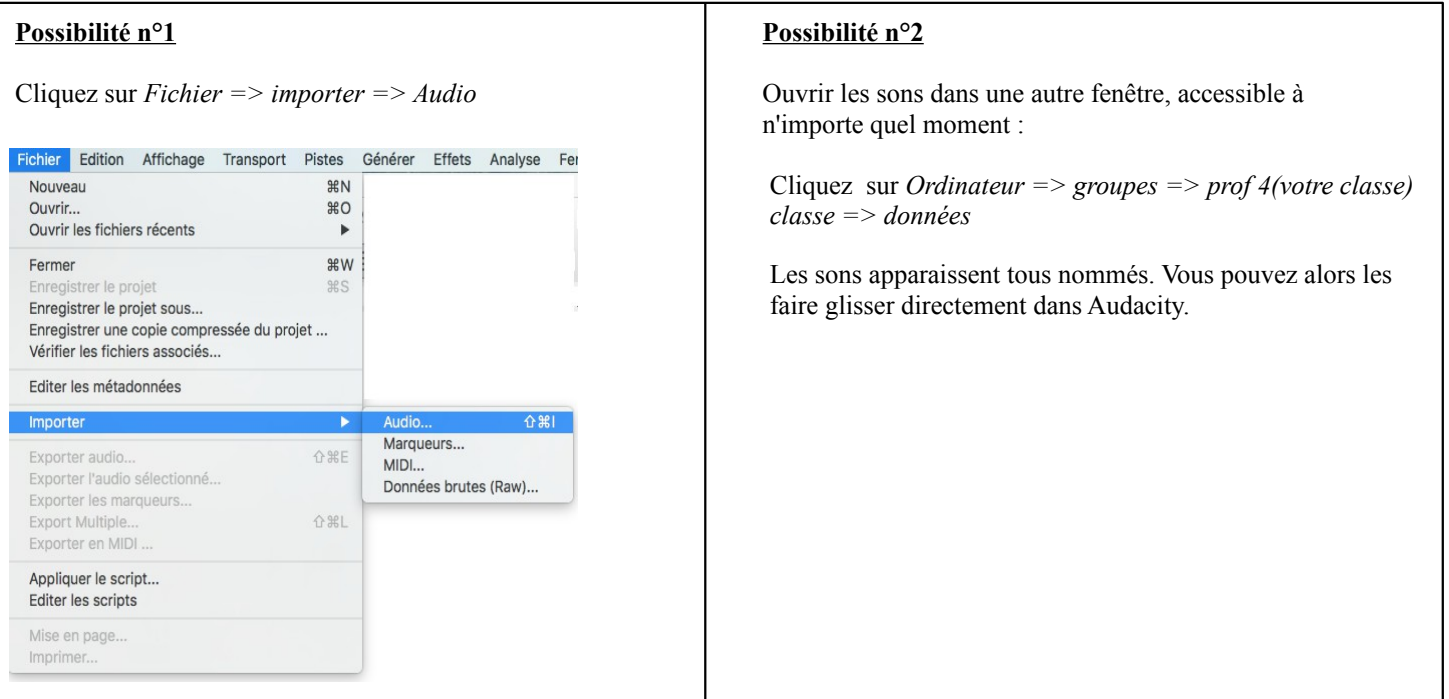

## **Etape n°3 : fondamentale !!!**

Une fois le son ouvert dans le logiciel, vous n'allez garder qu'une seule piste pour travailler :

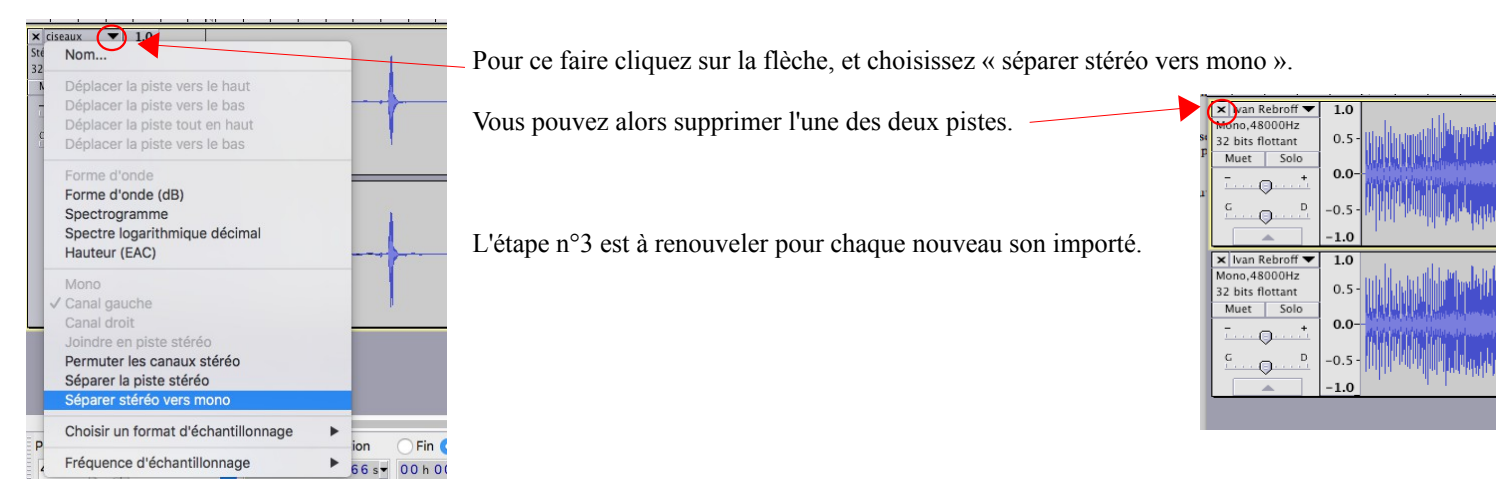

*Conseil : vous pouvez renommer la piste que vous venez d'importer en cliquant sur « nom ». Attention à ne pas mettre un nom trop long !*

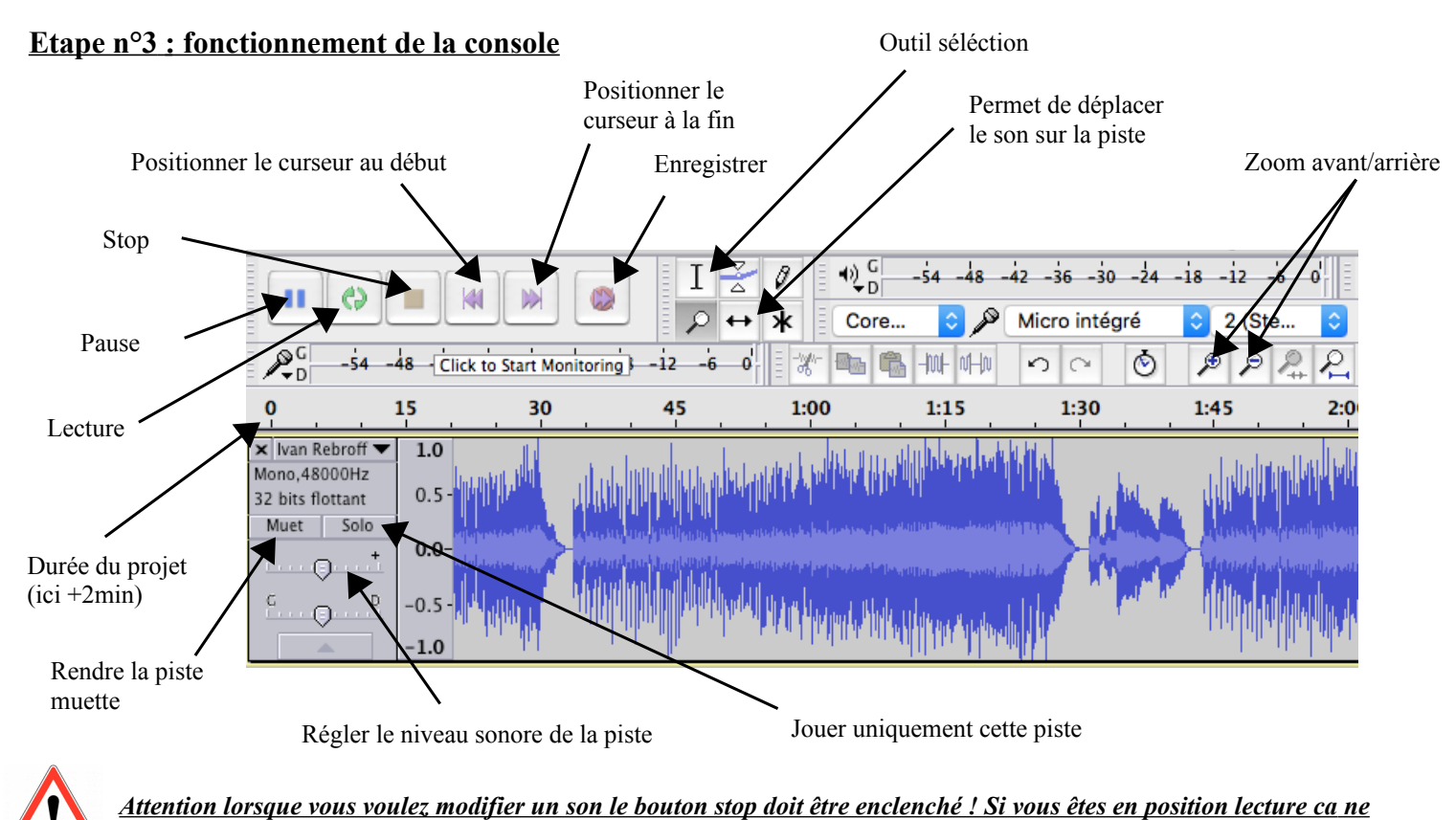

*marchera pas.*

## **Etape n°4 : couper/dupliquer un son**

Pour votre création vous n'êtes pas obligés de garder la totalité du son qui a été enregistré. Vous pouvez sélectionner seulement l'élément qui vous intéresse. Pour cela il suffit de couper ou dupliquer une partie du son avec l'outil de sélection.

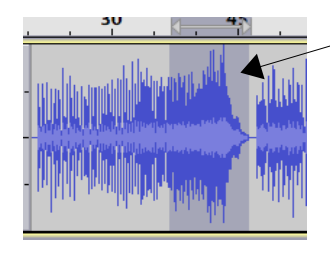

1. Sélectionner d'abord la partie du son qui vous intéresse.

2. Puis dupliquer cet élément avec *Editions => dupliquez* (ou Ctrl+d en même temps)

Vous obtenez la configuration suivante. Le nouvel élément dupliqué apparaît sur une piste DIFFERENTE.

Si vous n'avez plus besoin de la piste initiale, supprimez la. Vous pouvez alors renommez la nouvelle piste.

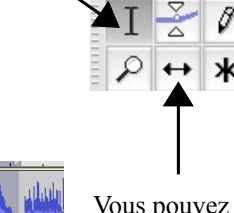

Vous pouvez maintenant déplacer cette nouvelle piste à votre guise en utilisant l'outil de glissement.

## **Etape n°5 : copier/coller un son**

D'abord sélectionner le son voulu puis faire un copié (Ctrl+c) et un collé (Ctrl+v). Ou utilisez les commandes ci-dessous.

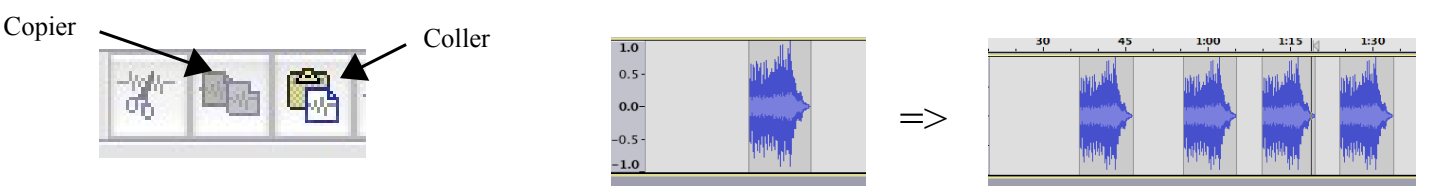

 $0.5$  $0.0$ 

 $\frac{1.0}{1.0}$  $0.5$  $0.0<sub>1</sub>$  $-0.5$  $-1.0$ 

**I JIN LINA NI** 

Vous pouvez alors déplacer les éléments collés un à un.

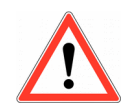

### **Etape n°5 : utiliser des filtres pour transformer un son**

Une fois votre son sélectionné et dupliquer vous allez devoir lui rajouter un/des effet(s).

Sélectionner le son de votre choix (toujours avec l'outil sélection) et choisissez *Effets* dans la barre d'outil. Vous ne pouvez choisir qu'une seule partie du son.

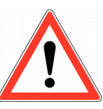

*Attention à bien sélectionner le son voulu sinon l'effet s'appliquera à toute votre création !!!!*

#### Les plus utiles :

- Changer la hauteur : le son devient plus aigu ou plus grave.
- Changer la vitesse : la hauteur et le tempo seront aussi modifiés.
- Changer le tempo : la hauteur et la tonalité du son ne changeront pas.
- Fondre en fermeture/ouverture : utilise pour adoucir la le début/la fin d'un enregistrement. Evite une coupure du son trop brutale.
- Inverser sens : très utile pour un son qui possède une attaque par exemple, ou lorsqu'il s'agit
- d'une voix. Le texte sera alors dit à l'envers.
- Répéter : permet de répéter le son autant de fois que l'on veut sans faire de copier-coller.
- Réverbération : simule le son d'une cathédrale par exemple.
- Variation progressive de la hauteur : permet de passer d'une hauteur grave par exemple à une hauteur plus aigüe de façon progressive (comme une sirène de pompier).
- Wah-wah : comme son nom l'indique, effet qui imite la voix humaine prononçant la syllabe « Oua »

#### **Etape n°6 : enregistrement du travail**

Choisir *Fichier => Enregistrer le projet sous*

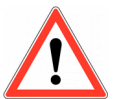

Vous nommerez votre projet de la façon suivante : prenom1.prenom2.prenom3*.EPI Exemple : maurice.lucas.edouard.EPI*

Vérifier que le format choisi est bien le suivant : Projets Audacity (\*.aup)

Pour l'emplacement choisir : *Ordinateur => groupe => 4(votre classe) => classe => travail => création 4ème EPI*

# **N'oubliez pas d'enregistrer régulièrement votre travail avec le légendaire Ctrl+s !!**

### **Etape n°7 : exporter le projet en mp3 (à faire uniquement à la fin de la séquence)**

Cette dernière étape va vous permettre d'exporter votre projet au format mp3 afin qu'il soit lisible par tous.

- Avant d'exporter, vérifier que :
	- TOUTES les pistes sont inclues dans votre projet
	- les modes muet et solo ne sont pas cochés
	- le volume de chaque piste est bien réglé, on peut toutes les entendre
- *Choisir Fichier => exporter audio*
	- enregistrer sous : prenom1.prenom2.prenom3.EPI.mp3
	- emplacement : *Ordinateur => groupe => 4(votre classe) => classe => travail => création 4ème EPI*
	- format : fichiers MP3
- Après l'exportation vérifier que l'audio fonctionne.

Effets Analyse Fenêtre Aide Répéter Fondre en fermeture  $R$ <sub>R</sub> Amplification... Auto Duck... Changer la hauteur... Changer la vitesse... Changer le tempo... Compresseur... Console Nyquist... Echo... Egalisation... Fondre en fermeture Fondre en ouverture Graves et aigus ... Inverser Inverser sens Niveleur... Noise Reduction... Normaliser... Paulstretch... Phaser... Réparer Répéter... Réverbération ... Suppression des clics... Tronquer le silence ... Variation progressive de la hauteur... Wahwah...

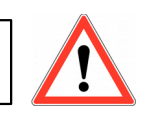